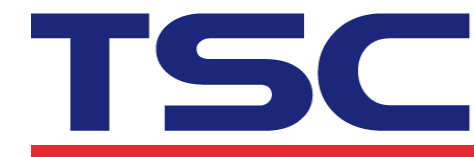

## **How to calibrating media by Diagnostic Tool 如何使用 Diagnostic Tool 校正紙張**

- 1. Make sure the media is already installed and media cover is closed. 請確認紙張安裝正確且印字頭關閉。
- 2. Turn on the printer power switch. 開啟印表機電源。
- 3. Open Diagnostic tool and set interface. (The default setting is USB) 開啟Diagnostic tool工具程式並設定傳輸介面(預設值為USB)。

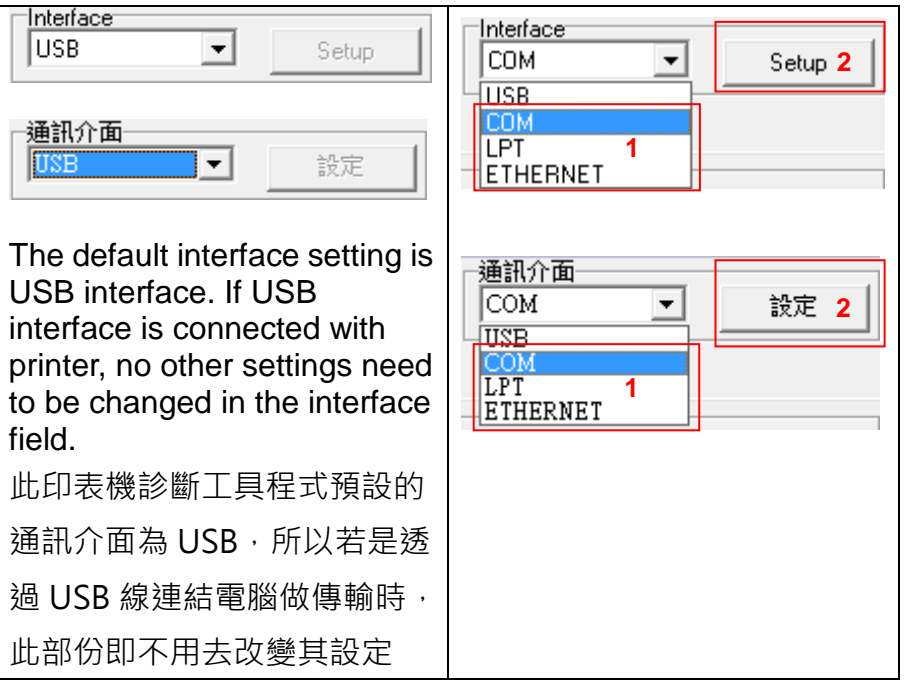

4. Click the "Calibrate Sensor" button.

按下 "感應器校正" 鍵。

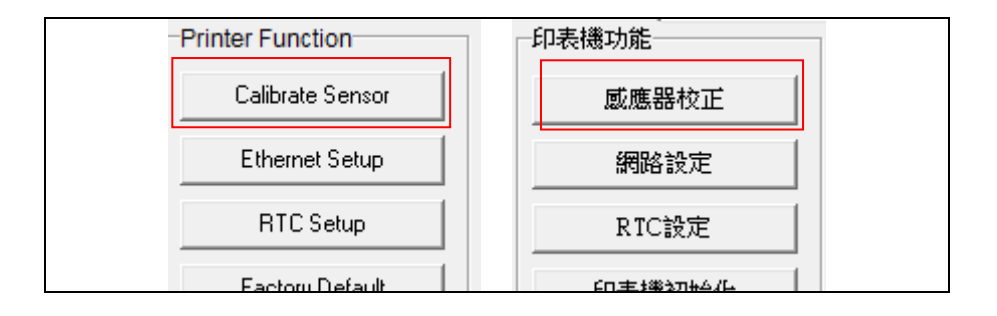

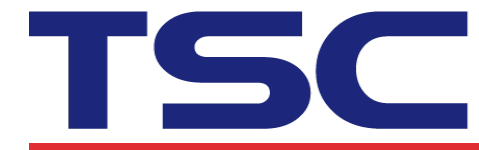

**LEXA:**<br>Li Ze Plant<br>No.35, Sec. 2, Ligong 1st Rd., Wujie Township,<br>Yilan County 26841, Taiwan<br>TEL: +886-3-9906677 FAX: +886-3-9905577

## 5. Select the media type and click the "Calibrate" button.

選擇紙張類型後按下 "紙張校正"鍵,此時印表機會自動進紙做校正感應器的動作。

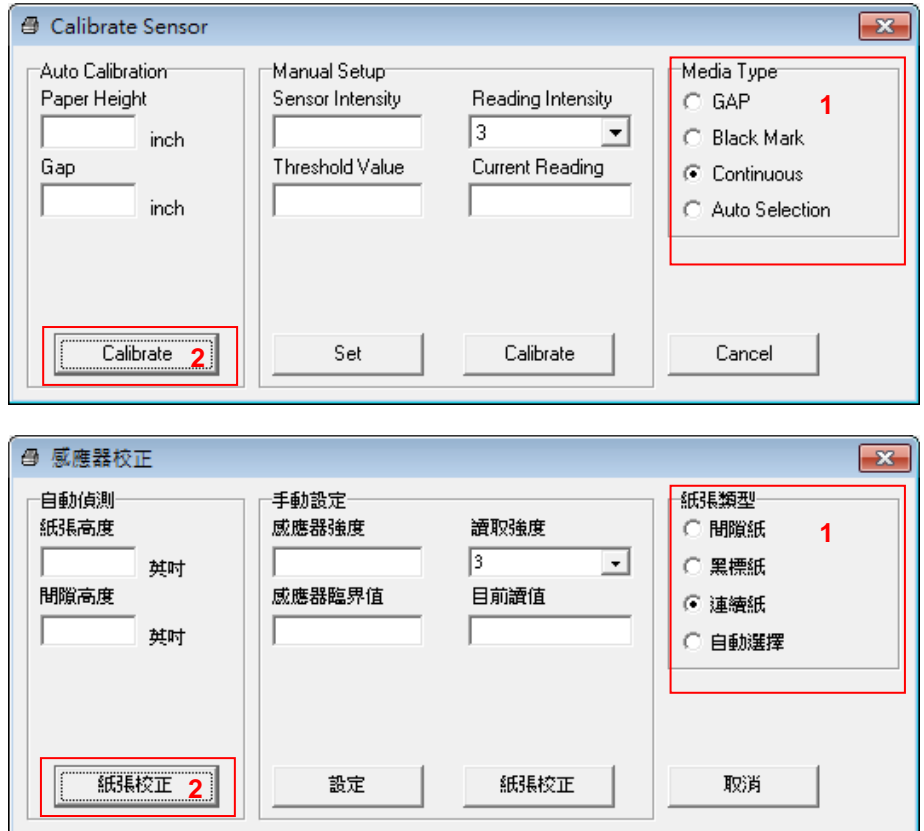